## **SCANNING THROUGH ADOBE ACROBAT DC**

1. Open up Adobe Acrobat DC (it should be loaded on your Desktop).

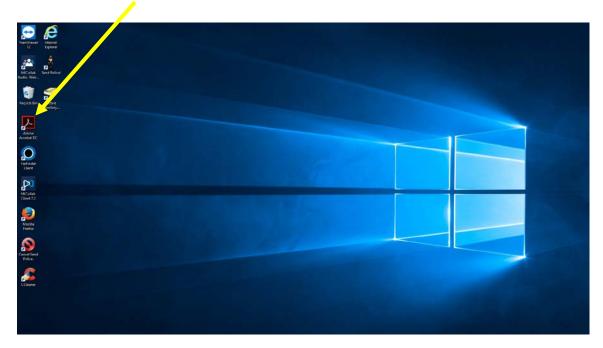

\*\*\*Below is the Icon to open Adobe Acrobat DC up.\*\*\*

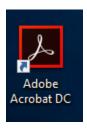

NOTE: If the Adobe Acrobat DC icon is missing from your desktop, click into the "Type here to search" box in the bottom left corner of your desktop and begin typing "Adobe Acrobat DC" – in the possible matches, select the "Adobe Acrobat DC Desktop App."

2. With Acrobat DC open, click on "File" up at the top right corner.

| File View Window Help<br>Home Tools |                                               |
|-------------------------------------|-----------------------------------------------|
| File Lists                          | Do More with Acrobat DC                       |
| Recent                              |                                               |
| Sent                                | See what's new in Acrobat                     |
| Storage                             | Take an interactive tour of Acrobat           |
| My Computer                         | Get the Acrobat Reader mobile app             |
| Document Cloud                      | Export a PDF to Microsoft Word                |
| Add Account                         | Watch a video to learn how to edit PDFs (1 mi |

3. Click on "Create" and to the right of that click "PDF from Scanner," then click "Custom Scan."

| <u>Open</u>                             | Ctrl+O         | 1                               | 1                         | ?      | 🛛 🗶 Sig   |
|-----------------------------------------|----------------|---------------------------------|---------------------------|--------|-----------|
| C <u>r</u> eate                         | Þ              | PDF from <u>File</u> Ctrl+N     |                           |        |           |
| Save                                    |                | PDF from <u>S</u> canner        | The Autodetect Color Mode |        |           |
|                                         | Shift+Ctrl+S   | PDF from Web Page Shift+Ctrl+O  | 🚹 Black & White           |        |           |
| Save as Ot <u>h</u> er                  | Þ              | PDF from <u>Clipboard</u>       | Grayscale                 |        |           |
| Export To                               | +              | Combine Files into a Single PDF | 🔁 <u>C</u> olor Document  |        |           |
| Send File                               | +              | Create Multiple PDF Files       | 🚡 Color <u>I</u> mage     |        |           |
| Revert                                  |                | Create F <u>o</u> rm            | Custom Scan               |        |           |
|                                         |                | PDF Portfolio                   | Configure Presets         |        |           |
|                                         | Ctrl+D         |                                 |                           | Size   | Date View |
| Print                                   | Ctrl+P         |                                 |                           | 12 KB  | 5/25/20   |
| 1 C:\Users\pbray\Desktop\test4.p        | df             |                                 |                           | 323 KB | 5/25/20   |
| <u>2</u> C:\Users\pbray\Desktop\test2.p | df             |                                 |                           |        |           |
| 3 C:\Users\pbray\Documents\TES          | T BDM page.pdf |                                 |                           | 19 KB  | 5/25/20   |
| 4 C:\Users\pbray\Desktop\test3.p        | df             |                                 |                           | 69 KB  | 5/24/20   |
| View All Recent <u>Files</u>            |                |                                 |                           |        |           |
|                                         | Ctrl+Q         |                                 |                           |        |           |

- 4. Choose the Scanner that is configured to your PC or Laptop. For scanning, make sure your settings are listed below:
  - a. Sides: Front Sides or Both Sides.
  - b. Color Mode: Black & White, unless you need Color on certain document(s).
  - c. Resolution: 300 DPI
  - d. Paper Size: Letter

| Sc              | anner: FUJITSU fi-5220Cdj        | ×             | Options    |
|-----------------|----------------------------------|---------------|------------|
|                 | Sides: Front Sides               | ~             |            |
| Color N         | Node: Black and White            | ~             |            |
| Resol           | ution: 300 DPI                   | ~             |            |
| Pape            | r Size: Letter                   | ~             |            |
|                 | Width: 8.5 in                    | Height: 11 in |            |
|                 | Prompt for scanning more         | re pages      |            |
| Output          |                                  |               |            |
| New             | PDF Document                     |               |            |
|                 | Multiple files More O            | ptions        |            |
| ОАрр            | end to existing file or portfoli | io            |            |
| ge.pdt          | ect:                             | $\sim$        | Browse     |
| Docume          | nt Settings                      |               |            |
| Opt             | mize Scanned PDF                 |               |            |
| Small S         | ize                              | High Quali    | ty Options |
| Rec             | ognize Text Options              |               |            |
| □ Mak           | e PDF/A-1b compliant             | Add Metadata  |            |
| Help            | Defaults                         | Scar          | Cancel     |
| E Link OFF   Cl | ear Recent Files                 |               |            |

5. After choosing your scanner settings, click "Scan."

6. After Adobe finishes scanning, it will generate the page thumbnails, showing all the scanned document(s). You then have the option of deleting, inserting more document(s), moving documents(s) page(s) around, and rotating the document(s).

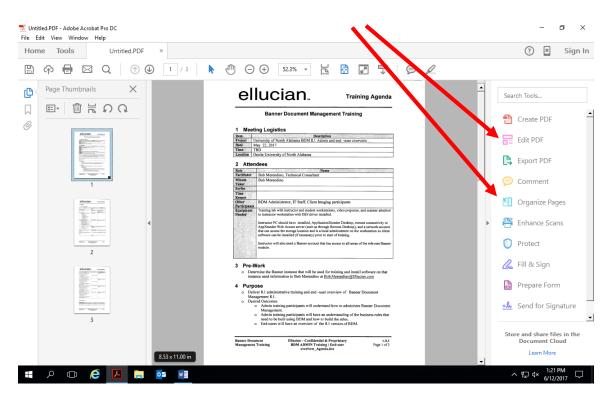

7. When you are satisfied with your scanned in document(s), click "File" and "Save As"

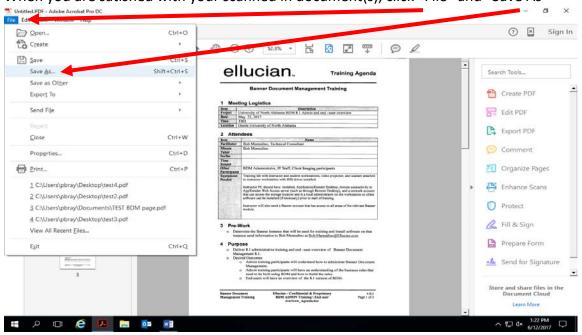

8. On "File Options" Click the checkbox "Reduce File Size". Then save the document to either your "Desktop" or "Documents" folder.

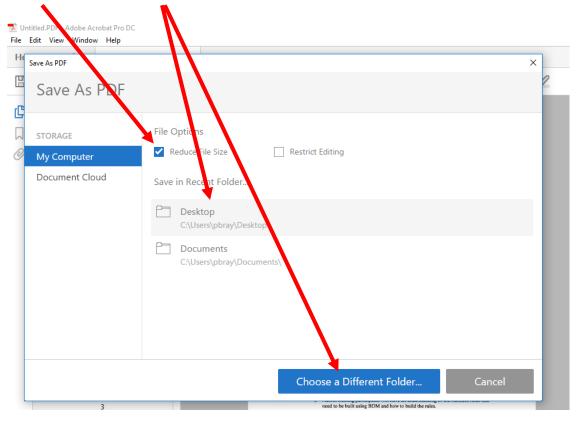